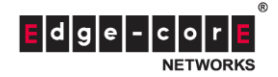

# **MLTG-CN First-Time Firmware Upgrade**

This article shows the firmware upgrade instruction for MLTG-CN when you get the device first time.

#### **1) First time access**

When you connect via **LAN port**, if you cannot access the MLTG-CN using 192.168.2.1, you have to reset the device first.

You can follow the steps below to reset the device.

- Step 1. Change PC's IP to 192.168.1.xx/24. Step 2. Connect to MLTG-CN LAN port, access via SSH(Putty) with IP 192.168.1.1 Username: root Password: (empty) Step 3. Enter the following command to reset the device:
	- \$ jffs2reset -y
- Step 4. Reboot the device with the following command \$ reboot
- Step 5. Change PC's IP to 192.168.2.xx/24
- Step 6. After MLTG-CN reboot, check the MLTG-CN can be access via the IP 192.168.2.1

### **2) Web GUI Login**

The management port (Uplink PoE) by default will receive a DHCP client address if it is connected to a DHCP server. If no DHCP server is present, the device will revert to a fallback IP address of 192.168.1.20 and a subnet mask of 255.255.255.0. If you access the MLTG-CN via the LAN port, the IP address is 192.168.2.1 with subnet mask of 255.255.255.0.

Log in to the interface by entering the default username "admin" with the password "admin", then click Login.

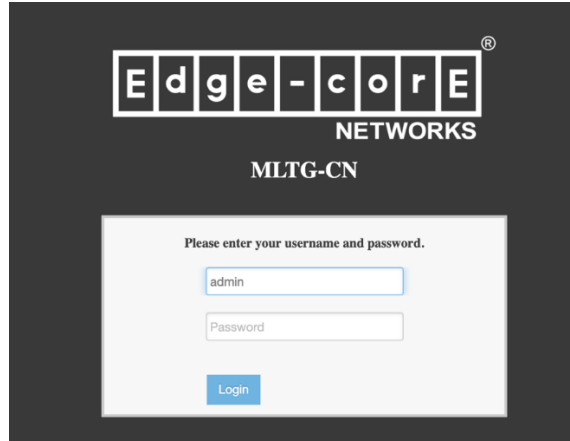

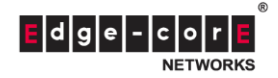

## **3) Flash Operations**

On the menu bar to the left of the screen, navigate to System and click on **Backup / Flash Firmware**. Under **Flash new firmware image**, click on **Choose file** and select the recently downloaded MLTG-CN firmware. Proceed to Click on **Flash image**.

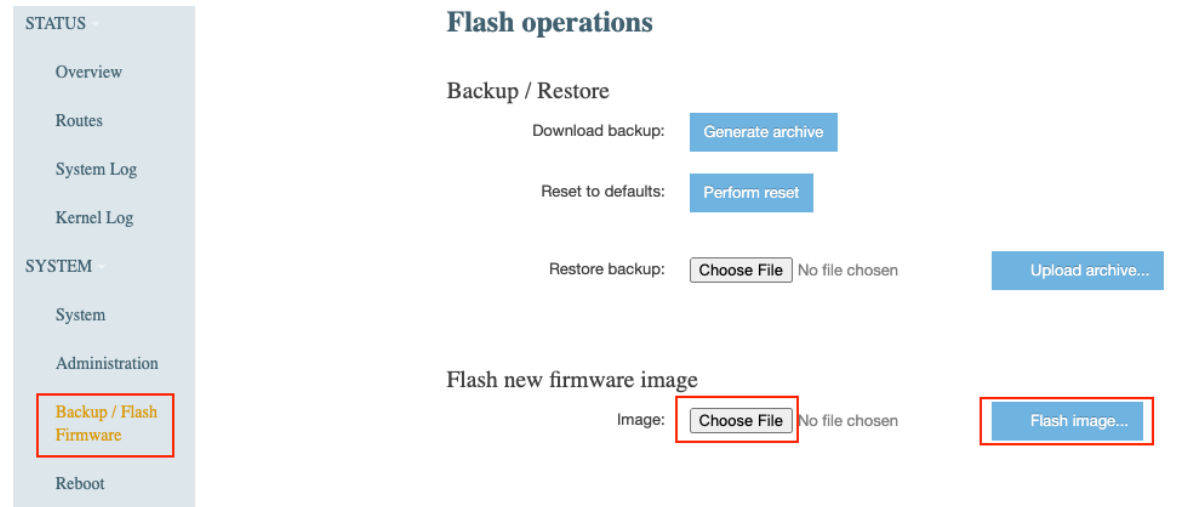

# **4) Flash Firmware – Verify**

Click on Proceed on the verification page to proceed with upgrade.

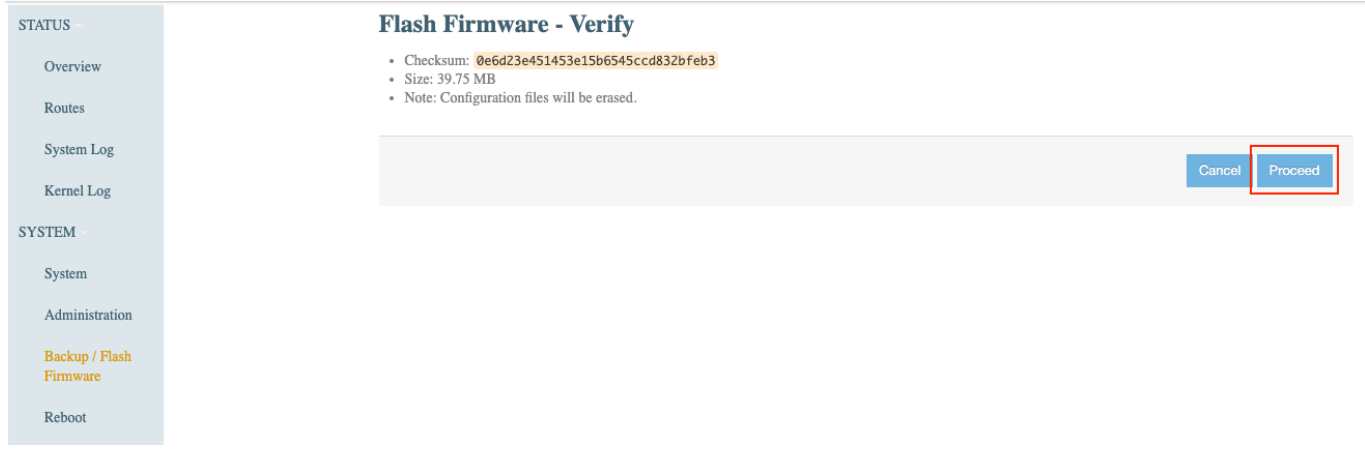

**5) Reset device after successful upgrade. \*Refresh browser if login page does not show after a few minutes**

Navigate to System > Maintenance > Perform Reset and Click on Ok

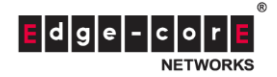

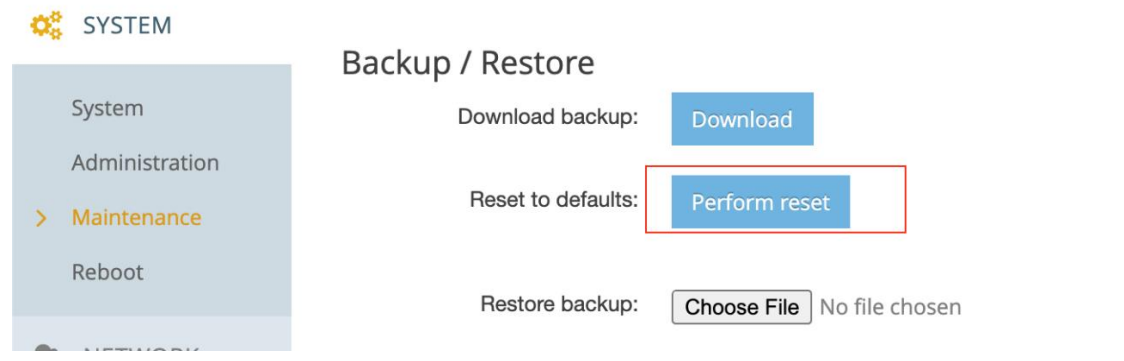

# **6) Repeat 2) to 5)**

Since there are two boot banks in MLTG-CN, it is recommended to upgrade and reset the device twice in the first time. Please repeat 2) to 5) again to make sure the two boot banks are with latest code.

If you have any issue during the process, or you have further inquiries, please contact Edgecore Technical Support Team at [ecwifi@edge-core.com.](mailto:ecwifi@edge-core.com)